## **Searching in Banner (Query)**

#### **Wildcards**

A wildcard is a special character that represents one or more other characters. Use wildcard symbols  $\%$  and **in the search criteria.** 

- % (percent sign) represents any number of characters
- $\Box$  (underscore) represents one occurrence of a character
- $>$  greater than;  $<$  less than

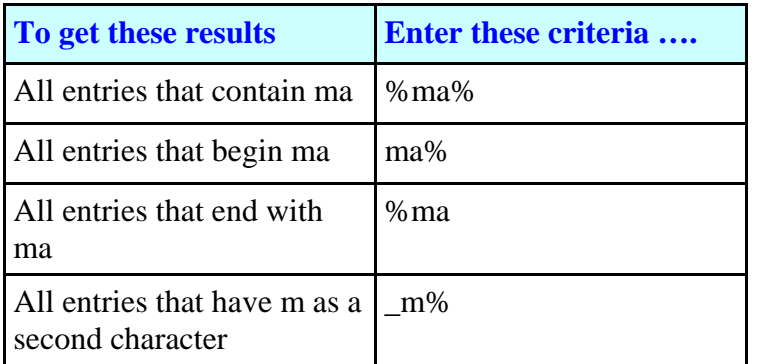

Project

 $Sta -$ 

 $\Delta$ 

 $_{\rm A}^{\rm A}$ 

A  $\mathbf{A}$ 

 $\mathsf A$ 

A

Locn

Rule Type

n

ı

 $\overline{1}$ 

ı

 $QK$   $QH$ 

#### 日の11日相日国园175 51 83 53 14 14 15 8 15 7 7 4 14 14 14 14 1 Transaction Detail FGAJVCD 7.1 (TRNG Prog Acct Actv Document Number: 00001435 Submission:  $\boxed{0}$ **Document Total:**  $100.00$  $Field$ <br>Journal Type: Find<sup>9%</sup> Status: Sequence: Code Rule Class Title Search Key WRIT Write adjustments(down or up) COA Index Fund Actv Orgn Acct JV for Rev Xfer  $X01$ XEX IV for Exnense Transfer ⊠⊡  $\boxed{\blacksquare}$ ⊓  $\blacksquare$ ∣▼ र। XIC JV for Internal Charge

Some **Fields** in Banner have **Search Keys** which provide a list of possi-

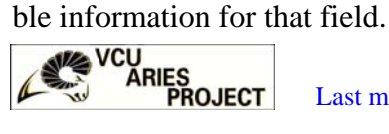

Last modified 7/19/06

# **Searching for an Account Number**

Acct **1.** To search for an account number when **Note:** Banner is case sensitive when searching for  $\boxed{\mathbf{C}}$ completing a form, click on the **Search**  text or names. When searching for text, capitalize **Key** next to the Acct Field. Search| the first letter, then lower case. ᇟᅹ **Ca** Account Code Validation FTVACC Account Code Validation FTVACCT 7.0 (TRNG) Chart of Account Data Chart of Account **Accounts** Title Type Entry Code **Title Accounts** Code  $\overline{11}$ v 110001 Claim On Cash Y Hos% ⊽  $\sqrt{11}$ 110020 Cash Federal Restricted Account  $\frac{1}{\sqrt{2}}$  $\overline{\triangledown}$ 110050 Cash Treasurer Of Virginia  $\boxed{11}$  $\overline{\triangledown}$ 11005A Cash Treasurer Of Virginia DG 11 tel Chart of Account Data **2.** Clear the form by clicking **F7** (Enter Accounts Code Title Type Entry  $4Q$ Query) or click the **Enter Query** Icon V  $\frac{1}{\sqrt{2}}\left[\frac{1}{\sqrt{2}}\left[\frac{1}{\sqrt{2}}\left[\frac{1}{\sqrt{2}}\left[\frac{1}{\sqrt{2}}\frac{1}{\sqrt{2}}\frac$ 42060 **Hospital Services** ⊺⊽ 420601 Hospital Services VCUHS  $4Q$ 4Q<br>4Q<br>4Q<br>61  $\frac{1}{2}$ **4.** Double click the 420631 Hospital Services Other Agencies **3.** To search for an 420651 Hospital Service Fees title to bring the ac-Chart of Account account in a series, 420681 **Hospital Rentals Accounts** Code ট count number back 600037 Hospital Services type V for the chart 6% into the form. of accounts, Tab, **HINT: Data Entry = Y**  type the first number 陶 0 (TRNG) in the series. Click Chart of Account Data **F8** to Execute the **Accounts** Code Title Type Entry Query or press the V 60000 **Transportation Services** 61 B. **Execute Query**  Ιv snnnn2  $\overline{61}$  $\mathbb O$ **Express Services** 600007 Messenger Services  $61$  $\boxed{\mathsf{r}}$ Acct Icon. v 600012 Printing Services 61 60002  $\blacktriangledown$ ╔ 600015 Transportation Services 61

XLF

YR10

YR20

 $\vert \vert$ 

IV for Local Non Mandatory Transfer

Fiscal Year End Cash Dishursement

 $($  Eind

Fiscal Year End Cash Receipt

## **SEARCHING IN BANNER—QUERY**

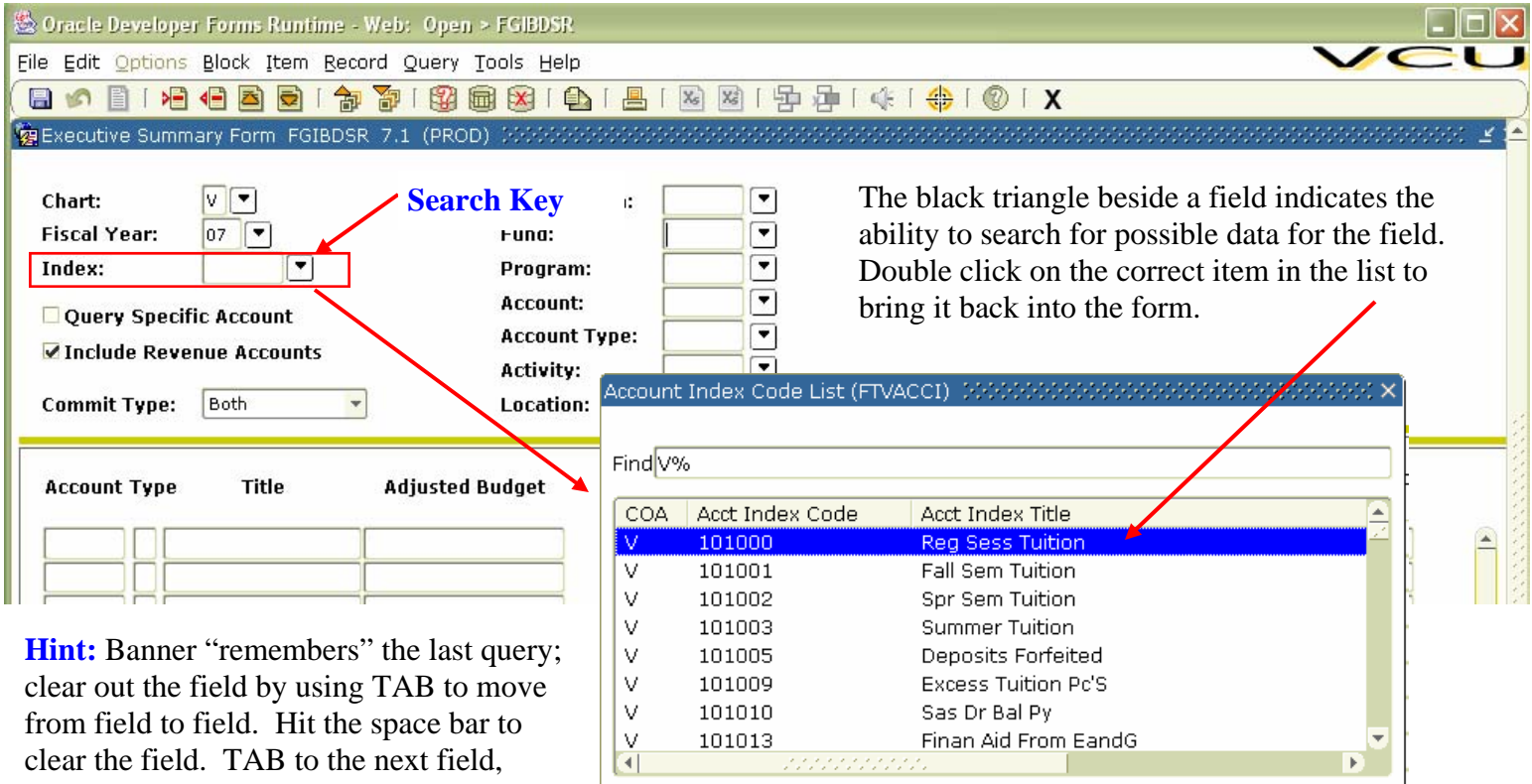

from field to field. Hit the space bar to clear the field. TAB to the next field, clear it. Type in a new index or organization.

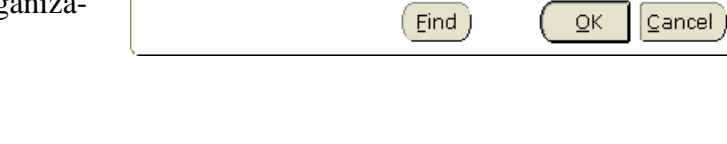

Sas Dr Bal Py

Finan Aid From EandG

### **EMPLOYEE SEARCH IN BANNER**

101013

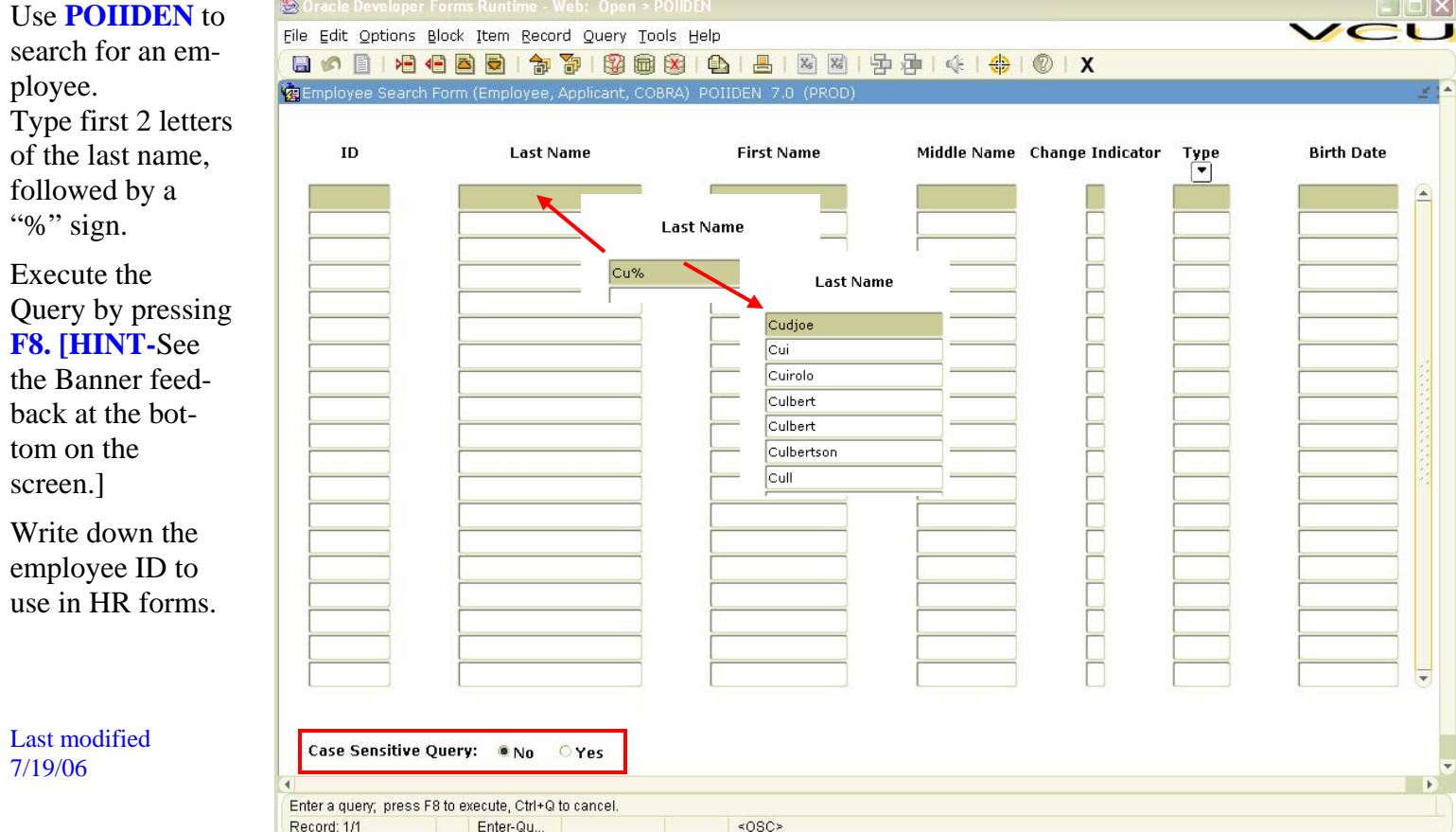